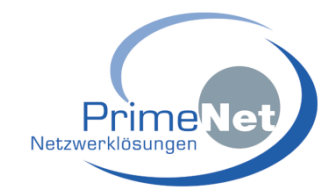

# **Swyx How to:**

Sunrise Business Voice Direct

# **Marc Guidicelli**

# **PrimeNet Communications AG**

**[support@primenet.ch](mailto:support@primenet.ch)**

**©**

#### Versionsverlauf

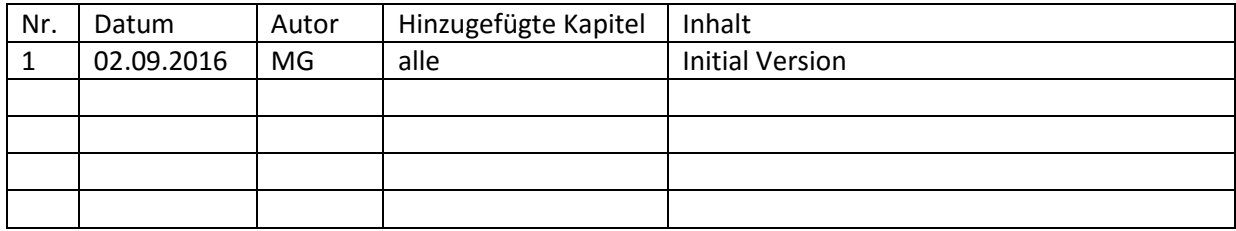

# **Inhalt**

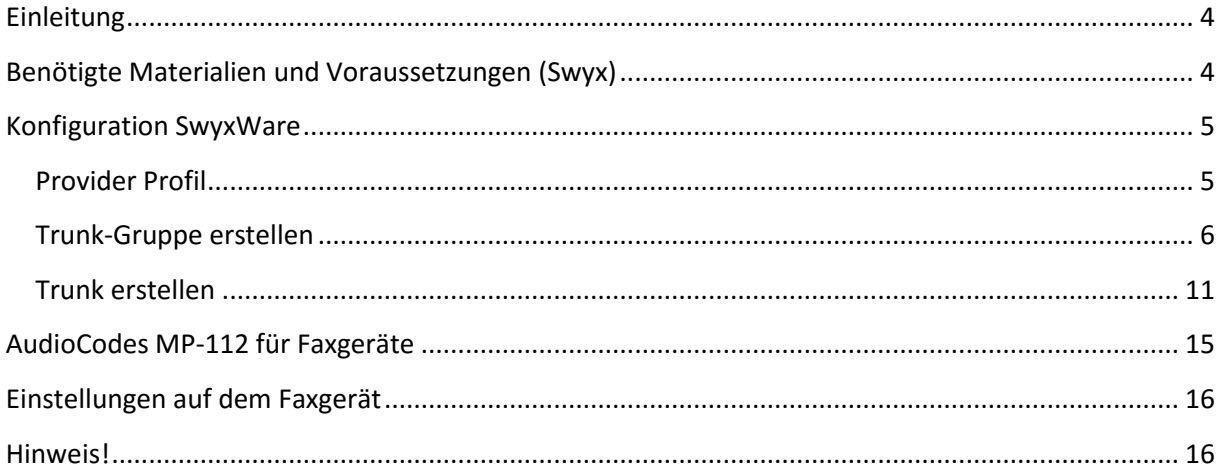

## <span id="page-3-0"></span>**Einleitung**

Diese Anleitung richtet sich an zertifizierte Swyx Partner. Das Dokument beschreibt die Einrichtung eines Sunrise Business Voice Direct SIP Anschlusses an einer SwyxWare Telefonanlage.

## <span id="page-3-1"></span>**Benötigte Materialien und Voraussetzungen (Swyx)**

- SwyxWare 2015 R3.2.2 oder höher
- IP Adresse Sunrise SBC

Es wird davon ausgegangen, dass der SwyxServer installiert und funktionsbereit ist. Kontrollieren/Setzen Sie den korrekten "Standardrealm für SIP Geräte" (IP-Adresse oder FQDN des SwyxServers) unter SwyxServer Einstellungen -> Register "Client-Einstellungen".

Versichern Sie sich, dass der Sunrise SBC das CallControll ankommend auf den korrekten Port des SwyxServers sendet. Die SwyxWare erwartet das CallControll auf Port dem 65002.

# <span id="page-4-0"></span>**Konfiguration SwyxWare**

#### <span id="page-4-1"></span>**Provider Profil**

Folgendes Provider Profil muss gemäs[s KB3436](http://partnernet.swyx.com/database.php?kbid=kb3436) implementiert werden:

```
<?xml version="1.0" encoding="utf-8"?> 
    <sp:ProviderProfiles xmlns:sp="http://www.lanphone.de/ProviderProfiles" 
allowcustom="false"> 
      <sp:SIPProviderProfile id="sunrise_BVD_ctm" name="Sunrise Business VD (CH)" proxy=" 
Enter IP address" DtmfMode="Rfc2833_Event" realm="" UseRegistration="false"> 
       <sp:NumberFormats outbound_called="National" outbound_calling="National" 
inbound called="National" inbound calling="National" />
   </sp:SIPProviderProfile> 
</sp:ProviderProfiles>
```
Möglicherweise wird dieses Profil in künftigen SwyxWare Versionen bereits Teil der Grundinstallation sein, sodass Sie diesen Schritt überspringen können.

- 1. Schliessen Sie die SwyxWare Administration
- 2. Erstellen Sie ein neues Textfile CustomProviderProfiles.config im Installationsverzeichnis der SwyxWare, gewöhnlicher Weise C:\Programme(x86)\SwyxWare. Möglicherweise existiert bereits eine Datei.
- 3. Falls die CustomProviderProfiles.config erstellt werden muss, öffnen Sie die Datei und kopieren Sie den gesamten Profiltext (siehe oben) hinein. Sollte die Datei bereits existieren, müssen Sie diese nur um das Sunrise Profil erweitern.
- 4. Speichern Sie die Datei (Datei -> Speichern unter -> Typ = Alle Dateien -> Codierung = UTF8).

# <span id="page-5-0"></span>**Trunk-Gruppe erstellen**

Fügen Sie eine neue Trunk-Gruppe hinzu:

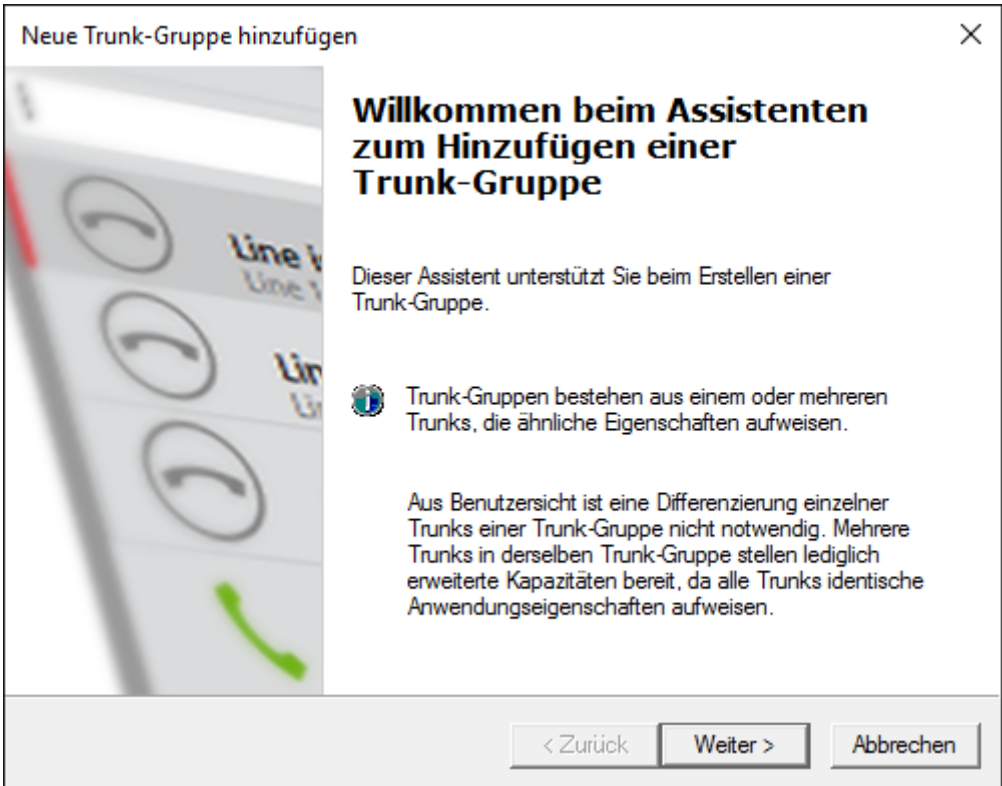

Verwenden Sie einen sinnvollen Namen und eine aussagekräftige Beschreibung:

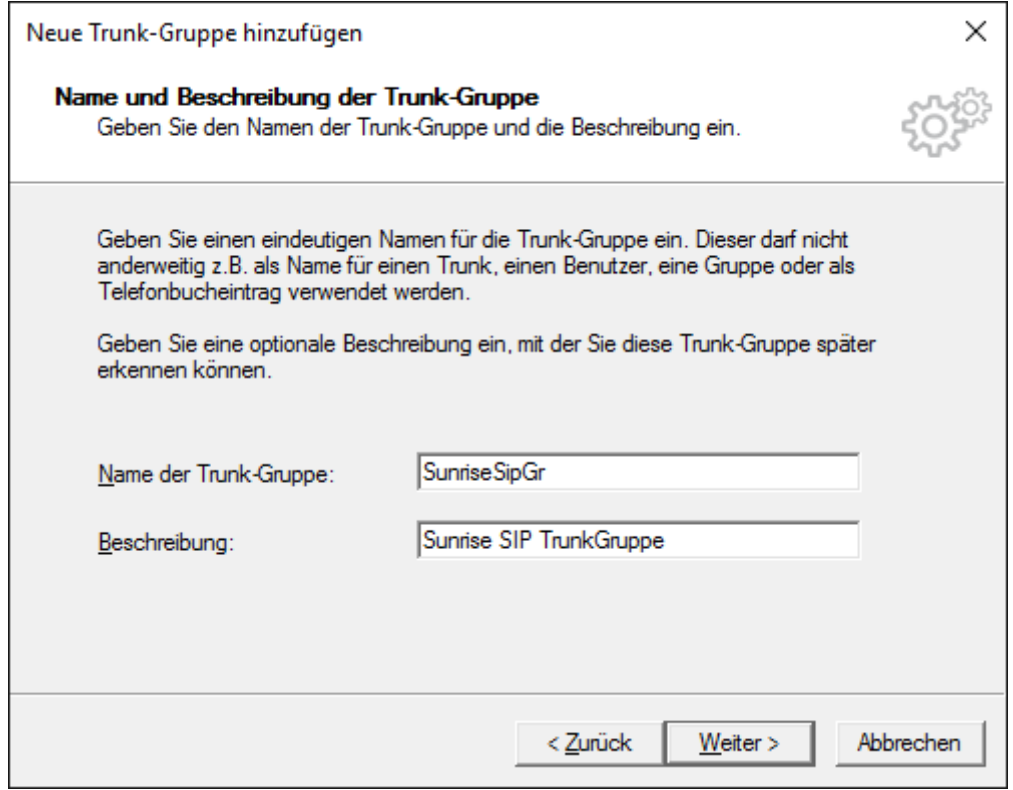

Wählen Sie bei "Art der Trunk-Gruppe" SIP aus. Suchen Sie bei "Profil" nach "Sunrise Business VD (CH)":

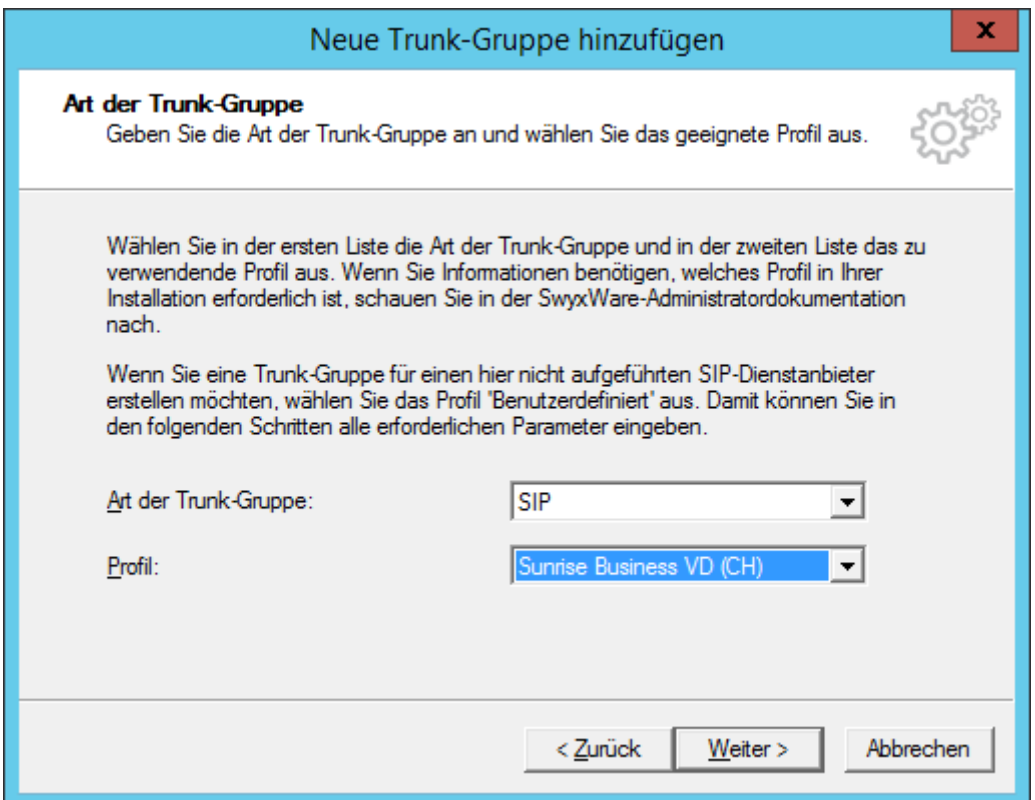

Wählen Sie "für alle externen Rufe verwenden" (Einschränkungen können nachträglich konfiguriert werden):

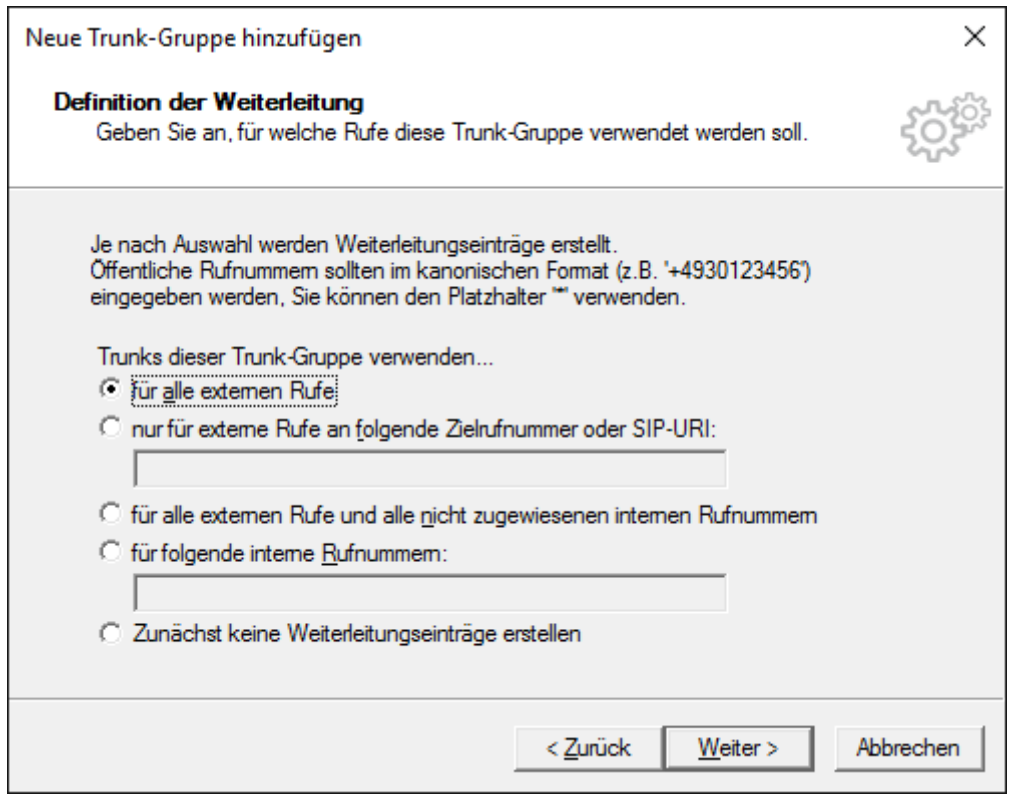

Definieren Sie, welchem Standort diese Trunk-Gruppe zugeordnet werden soll:

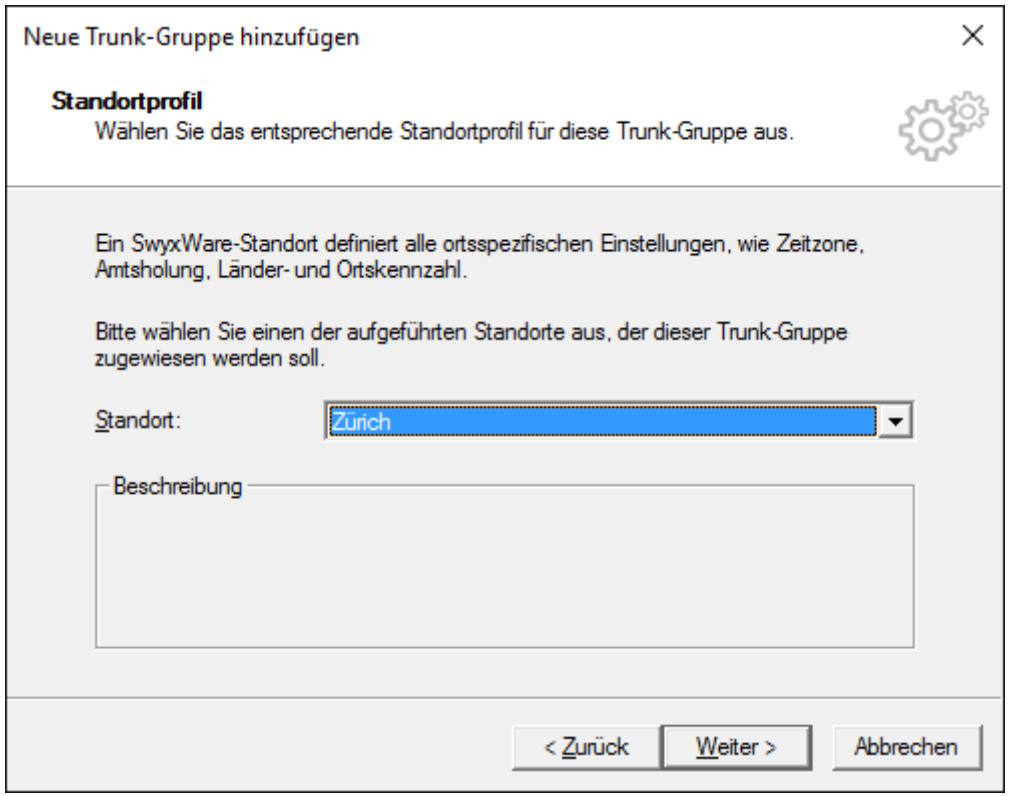

Schliessen Sie den Assistenten ab.

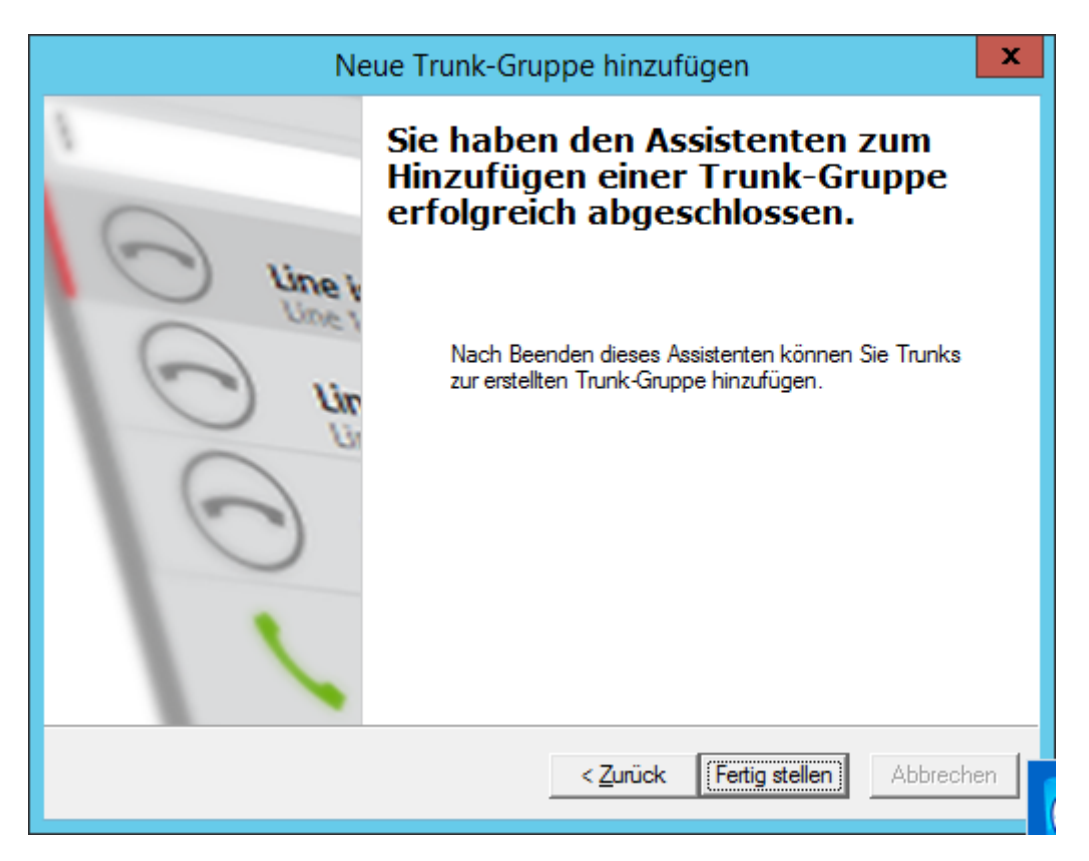

Bevor Sie mit der Erstellung des Trunks beginnen können, müssen auf der Trunk-Gruppe Einstellungen kontrolliert / angepasst werden. Öffnen Sie dazu das Eigenschaftsfenster der eben erstellten Trunk-Gruppe.

Tragen Sie bei Proxy die IP-Adresse des Sunrise SBC ein.

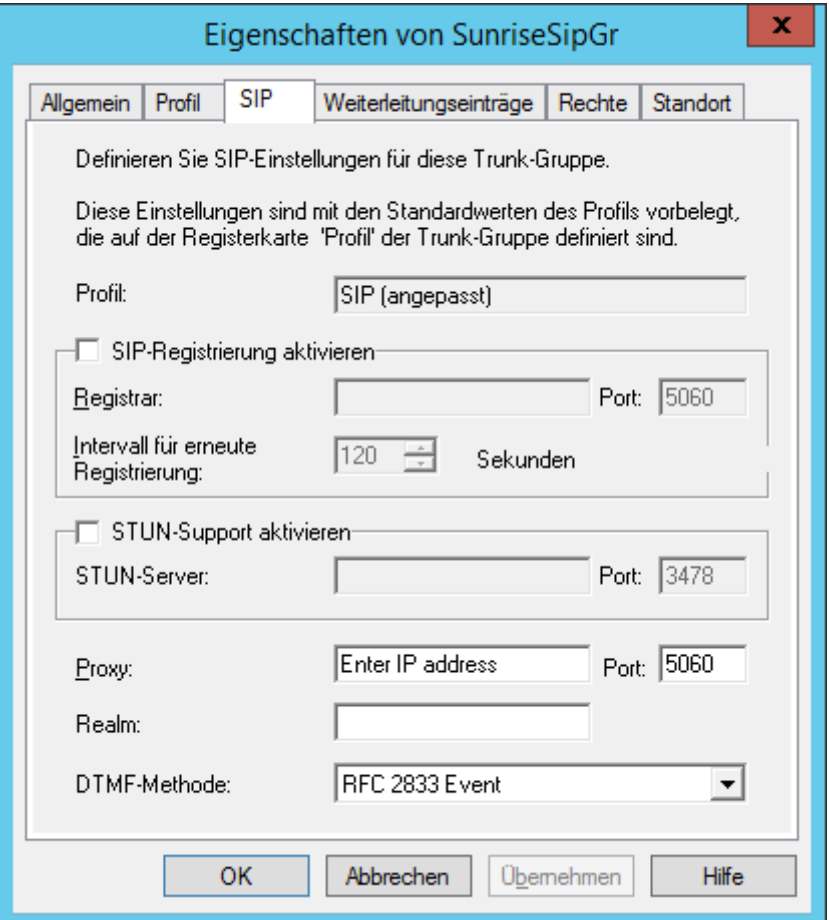

Kontrollieren Sie im Register "Rechte" ob die Einstellung korrekt ist. Die Trunks in dieser Trunk-Gruppen dürfen selbstständig **keine** Rufe nach Extern weiterleiten. **Daher muss diese Einstellung**  zwingend auf "Interne Rufe" gesetzt werden.

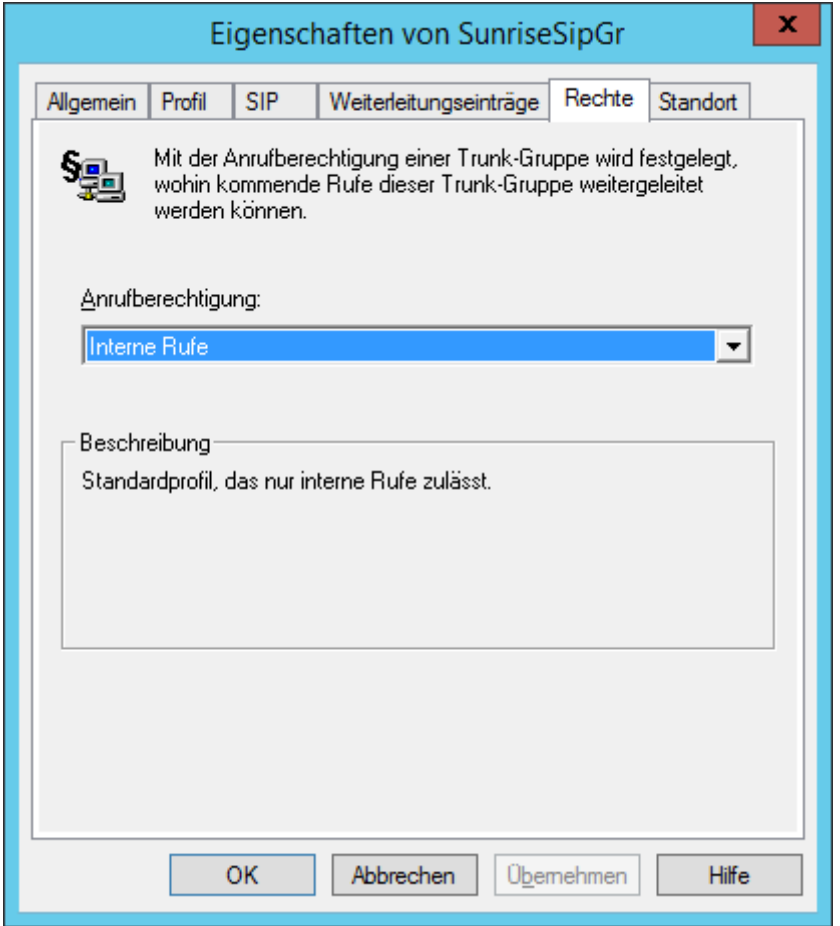

Alle weiteren Einstellungen können auf Standard belassen werden.

#### <span id="page-10-0"></span>**Trunk erstellen**

Öffnen Sie den Dialog zum Erstellen eines Trunks. Vergeben Sie auch hier einen treffenden Namen. Der Name des Trunks muss sich vom Namen der Trunk-Gruppe unterscheiden.

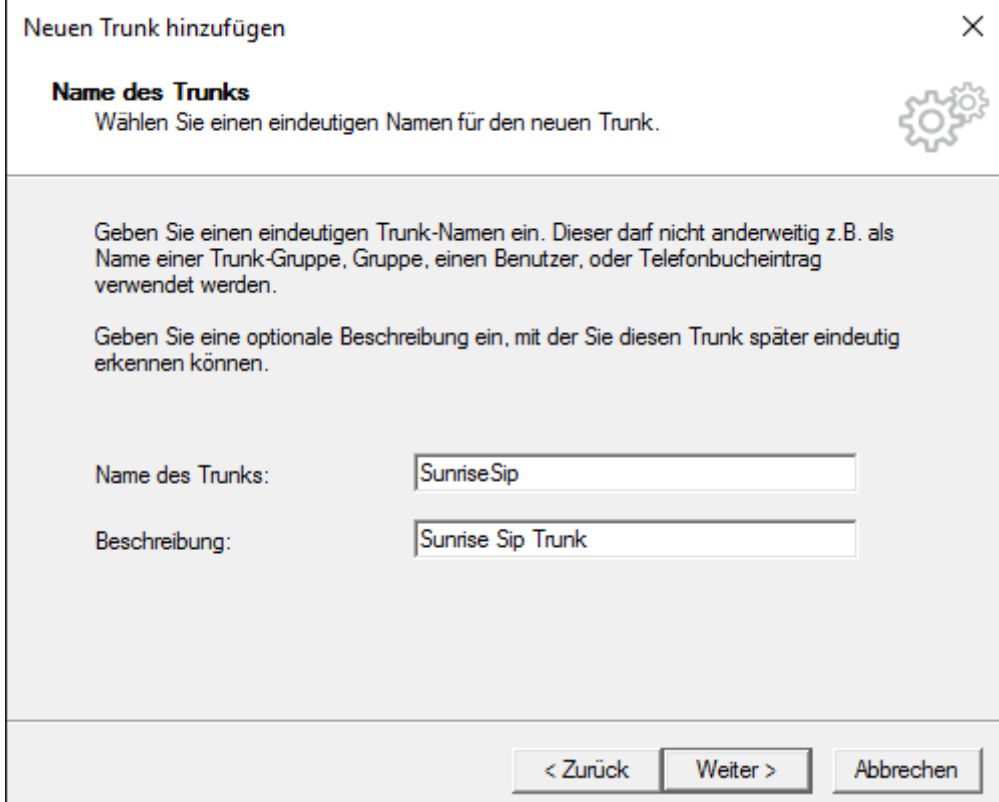

Lassen Sie die Benutzeridentifizierungsdaten leer.

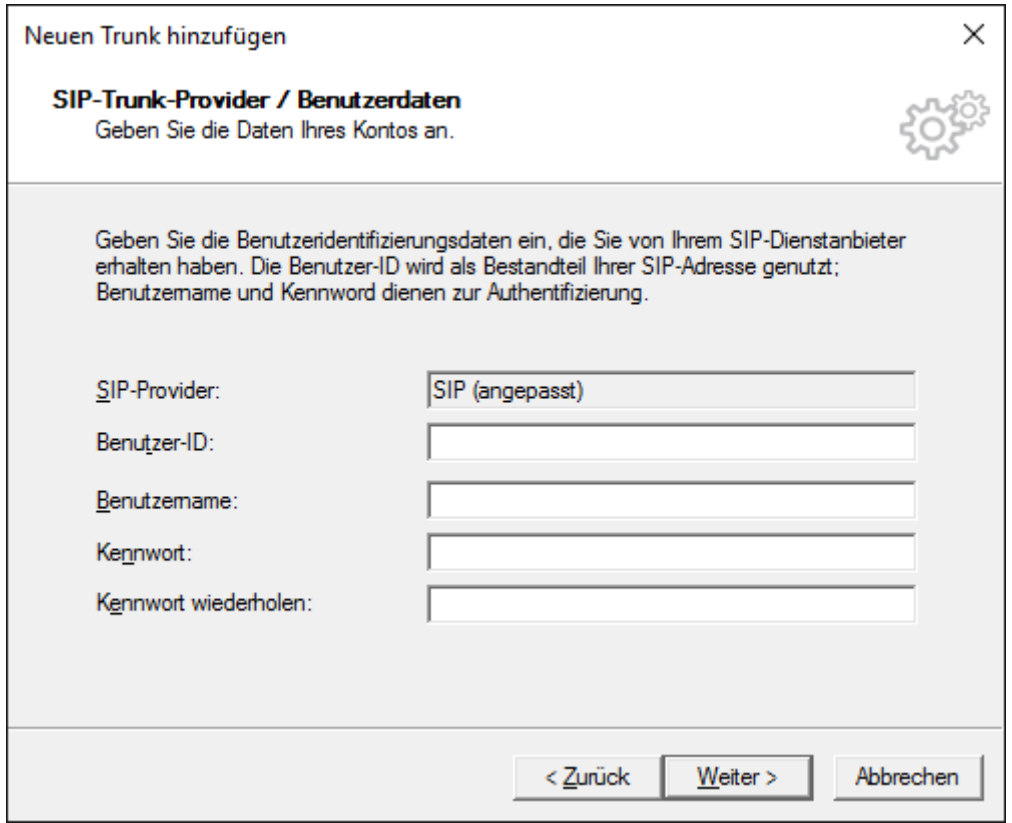

Tragen Sie hier Ihre Rufnummern ein.

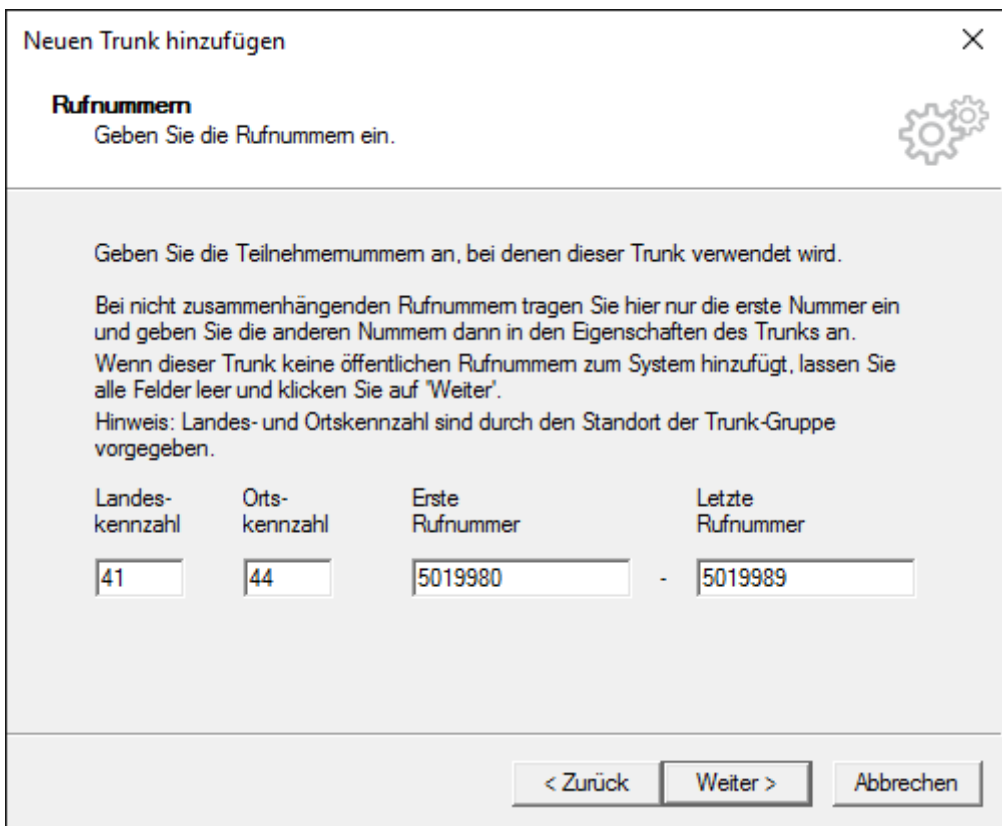

Es wird keine SIP-URI benötigt.

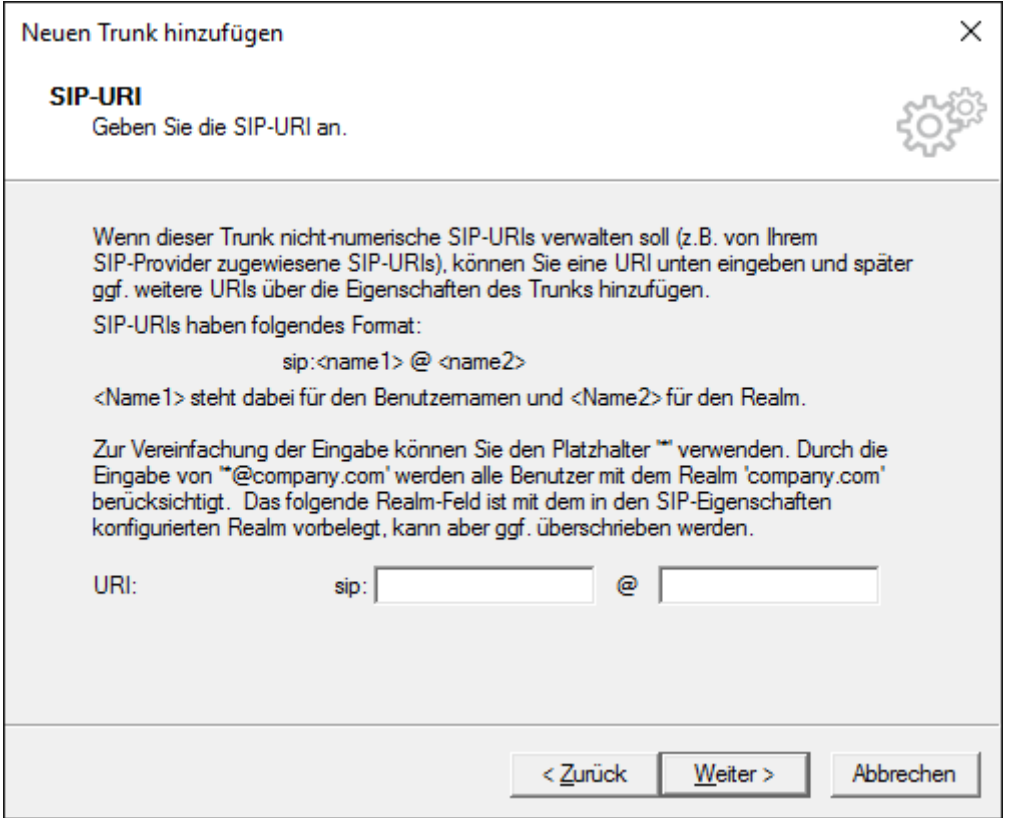

Sunrise unterstützt nur die Codecs G.711a / G.711u. Deaktivieren Sie alle anderen Codecs.

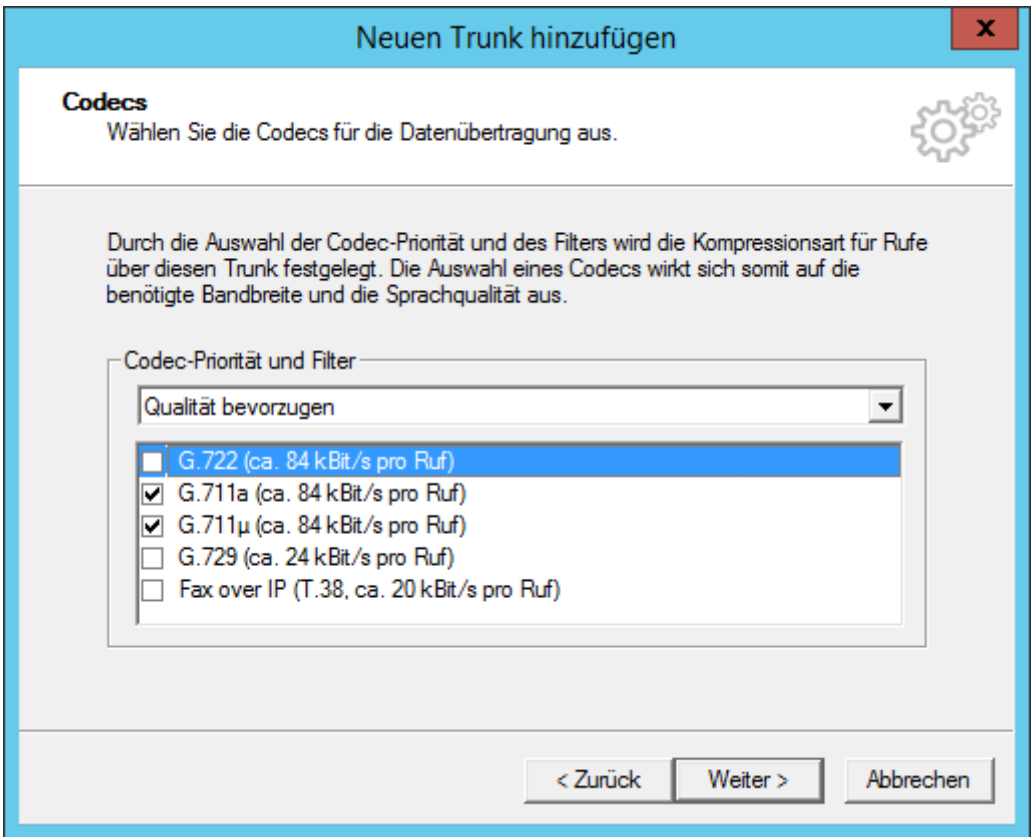

Legen Sie hier die Anzahl gleichzeitige Rufe fest (ergibt Sich aus den Lizenzierten Kanälen).

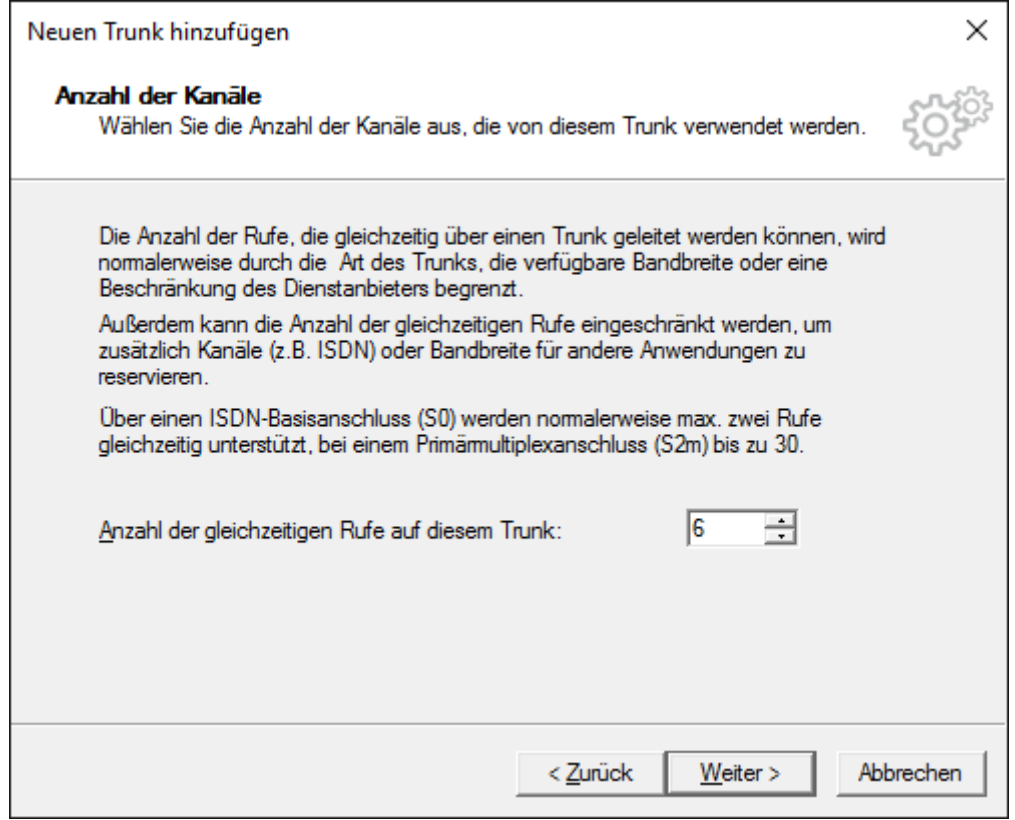

Geben Sie den Servernamen ein, auf welchem der Trunk erstellt wurde.

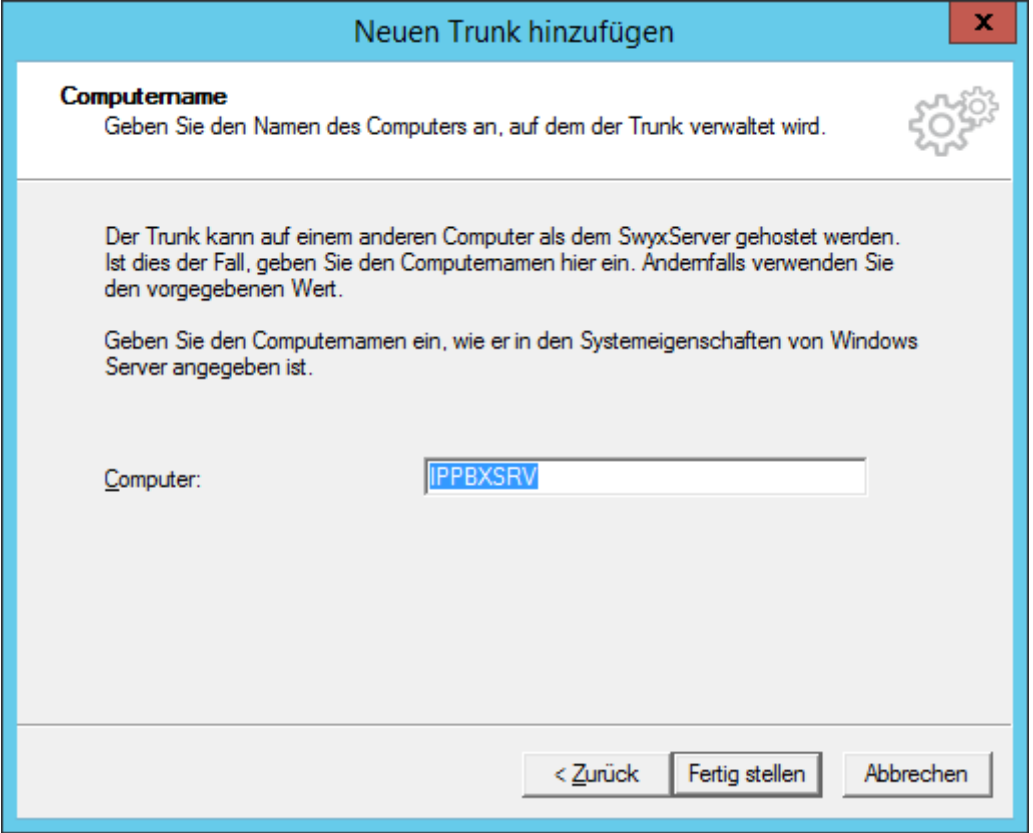

# <span id="page-14-0"></span>**AudioCodes MP-112 für Faxgeräte**

Aktualisieren Sie das Gerät auf Firmware Version 6.60A..281.003 (kann beim Hersteller bezogen werden).

Nehmen Sie den AudioCodes MP-112 gemäss Handbuch (SwyxWare-Administration Dokumentation, Anh. B AudioCodes Terminal Adapter) in Betrieb.

Nachdem Sie das INI File geladen haben und der AudioCodes wieder gestartet ist, müssen noch zusätzliche Einstellungen angepasst werden.

Navigieren Sie unter "Configuration" zu "VoIP -> Media RTP/RTCP Settings" und ändern Sie bei "Fax Bypass Payload Type" den Wert auf "8" (G711 alaw).

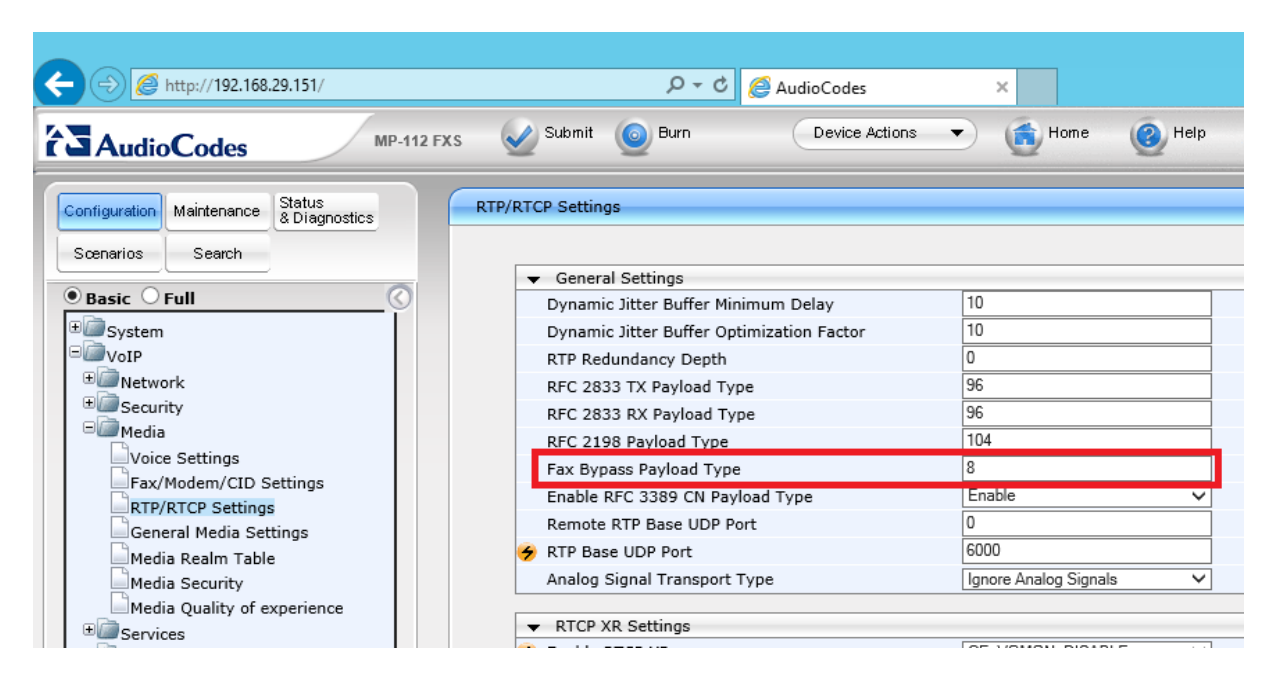

Weitere Einstellungen sind unter "VoIP -> Fax/Modem/CID Settings" vorzunehmen. Setzen Sie die Baudrate bei "Fax Relay Max Rate (bps)" auf den Wert "9600bps".

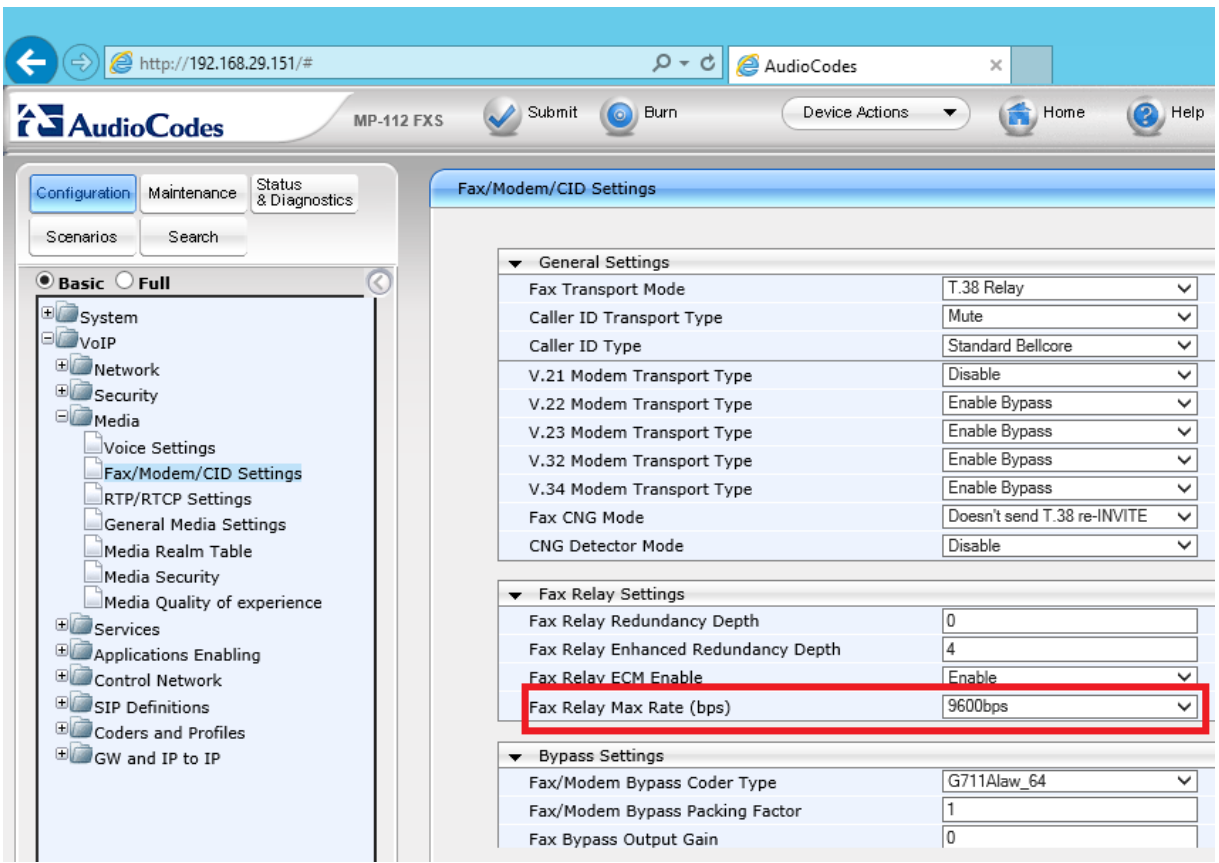

# <span id="page-15-0"></span>**Einstellungen auf dem Faxgerät**

Baudrate: 9'600 bps

### <span id="page-15-1"></span>**Hinweis!**

**Auch mit oben genannten Einstellungen, kann keine 100% Faxübertragung gewährleistet werden. Beachten Sie ebenfalls, dass Modems und Frankiermaschinen nicht unterstützt sind.**